## **Click2Clear:**

This system is used to create your inbound and outbound clearance for the Bahamas. It is also used to pay for your cruising permit. I don't think you are required to use the system, but if you don't you will probably need to pay **cash** for your \$300 or \$600 cruising permit.

I haven't previously used this system as it only was rolled out this year after we had already arrived, so we will be learning together. I have gotten started on this for Gemeaux but can't do the payment portion until the covid test and travel visa are available. I suggest you get started with the system, put in as much stuff as possible so when you are getting ready to leave you are not trying to figure out the system which is a little clunky. **Most important is to record your rotation number (see below).**

They have a YouTube video on the process https://www.youtube.com/watch?v=ycehszsU25k

## **Starting:**

<https://www.bahamascustoms.gov.bs/imports-and-exports/about-click2clear/> Click on the "Cruising Permit" in the upper right corner Next page, click on "Click Here to Log in" Next Page, click on "Request Cruising Permit" This should land you on the Cruising permit page. It might be possible to go direct to the page with:<https://www.besw.gov.bs/TFBSEW/TFB.jsp>

## **Cruising Permit Page:**

On left side click on Pleasure Craft, then Create Inbound

There are 7 tabs to fill out information: Header, Maritime Declaration, Vessel Details, Crew/Passenger Details, Stores on Board, Documents, Summary

Start with Header tab. Fill out all the info:

Customs Port of Arrival is MHHGAM (Great Abaco Beach Resort) or MHHPDK PUBLIC DOCK, MARSH HARBOUR

Previous Port is USHNV (Hampton)

Next Port is where you think you are going when you leave the Bahamas. I put Fort Lauderdale (USFLL-Fort Lauderdale)

Port of Arrival is BSMHH-ABACO

Previous Country is US

When you have all the info filled out, hit submit. This will give you a Rotation number (starts with PCRand then 10 digits). **You need this number to restart the session. If you lose it, you will lose all your info and must start over.** I took a screen photo on my phone to capture it. You can pause at any point if you have updated the tab you are on. To restart, you will need to use the "search inbound" on the left side menu to find your previous session using your rotation and registration numbers.

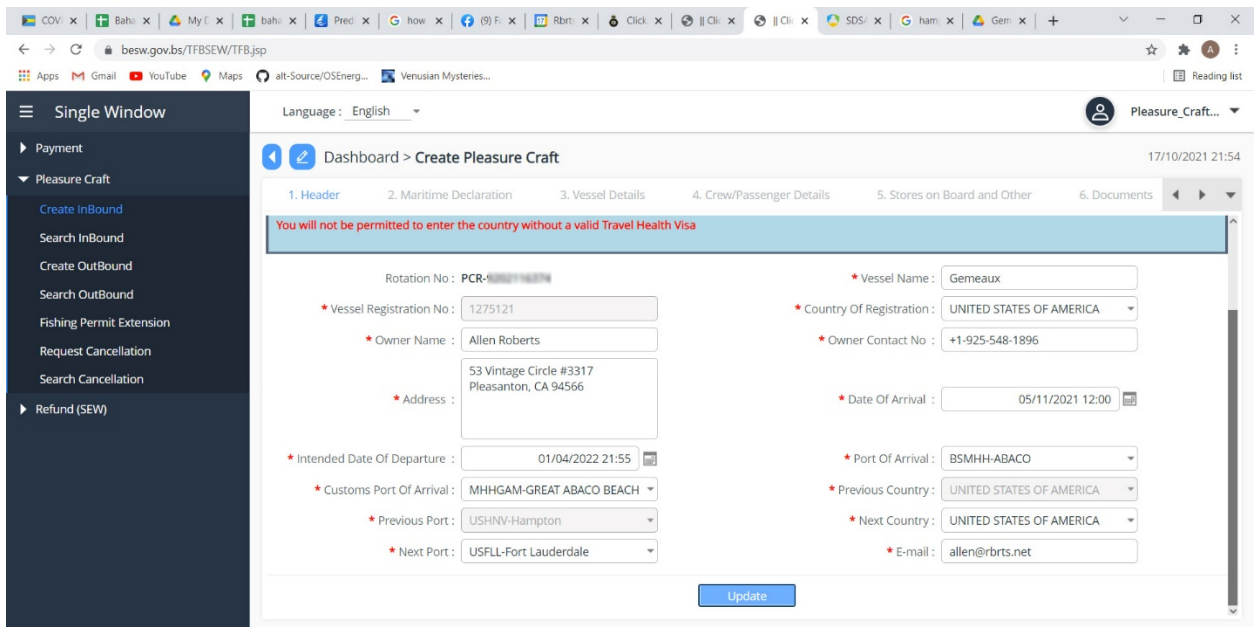

**Maritime Declaration** Is straight forward, hopefully you will answer no to all.

**On Vessel Details**, you will need to add records for the engines onboard. In our case we have 3 engines (2 inboard and an outboard for the dinghy). To add each record, hit the + on the lower right.

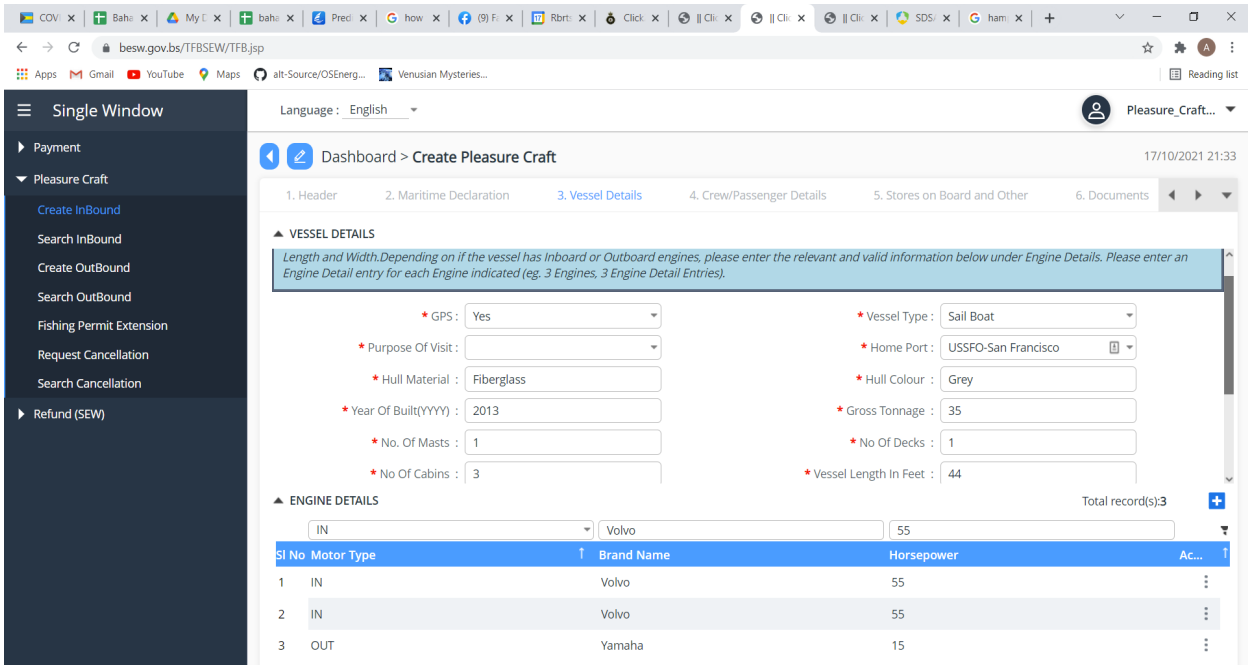

For Crew, it is like the vessel details page, use the "+" button to add the crew. Everybody on board is either crew or master; you do NOT have passengers.

**For Stores**, we declared our alcohol as stores, one entry for wine, one for liquor. If you have firearms, you should for sure declare them. They take guns very seriously.

**Documents**. Here is where you upload your boat registration and covid tests.

**Summary:** When everything is done, you submit your application. You will also need to pay. Once you pay they say you can't change the application.

## **Payment:**

After you submit, you need to go to the Payment Tab (far left). **The business transaction number is your rotation number.** Pull that up and then the payment tab is the right most tab.

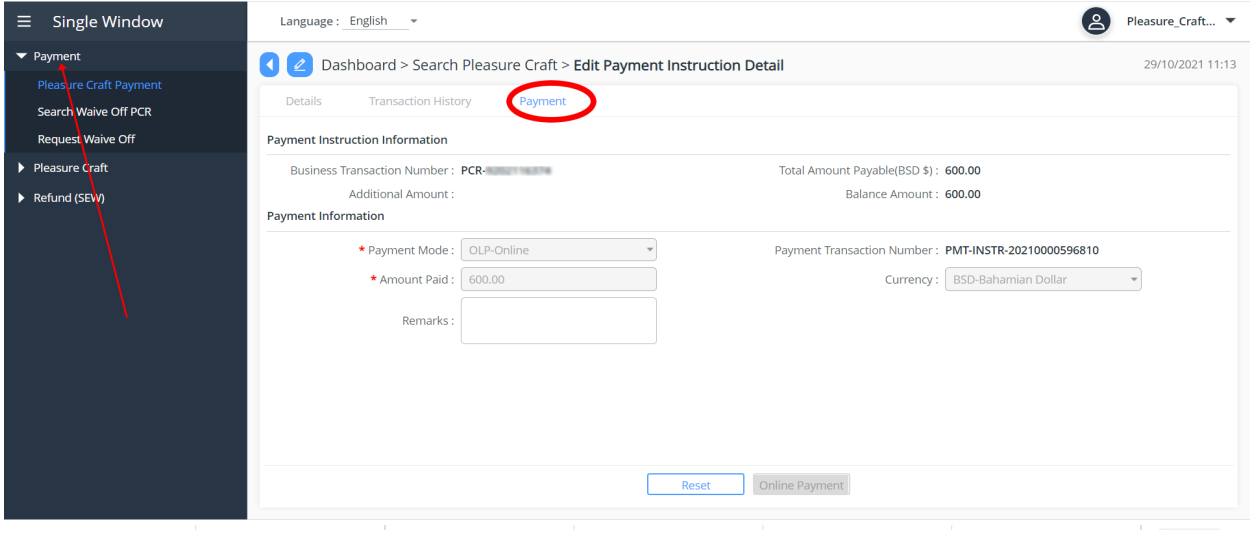